# Live Viewer

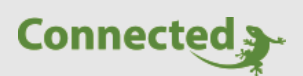

**Tutorial**

**Installation und Verwendung des myGEKKO Live Viewer**

Version 1.0

05.12.2018

Softwareversion: ab V4795

Art. Nr. MRK.TUT.PLS.0004

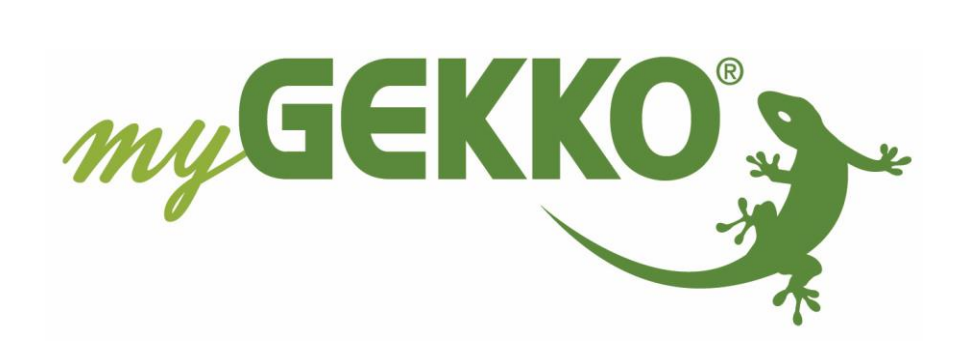

# <span id="page-1-0"></span>Änderungen

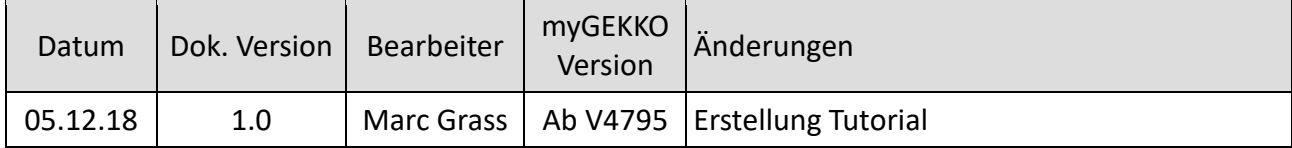

# Inhaltsverzeichnis

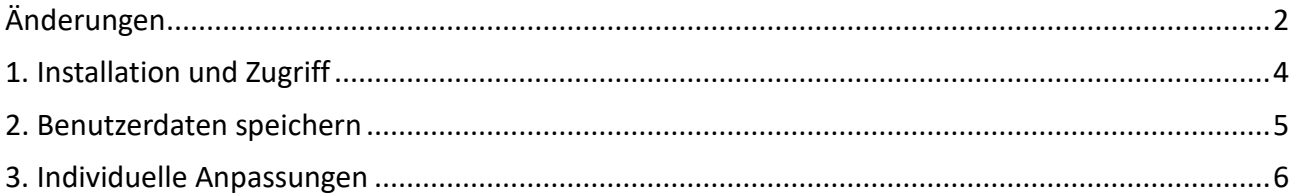

## <span id="page-3-0"></span>1. Installation und Zugriff

Über den Live Viewer können Sie lokal und von der Ferne direkt auf myGEKKO zugreifen und können die Anlage überwachen, konfigurieren und steuern.

Downloaden Sie sich im Downloadbereich der myGEKKO Website unter Software Updates den Live Viewer, dazu müssen Sie eingeloggt sein und einen myGEKKO registriert haben.

- 1. Geben Sie in der Eingabemaske Ihren Benutzernamen und Passwort ein.
- 2. Anschließend tippen Sie dann auf "Login".
- 3. Bei erfolgreicher Anmeldung erscheint im unteren Feld eine Liste mit den auf Ihren Benutzer registrierten myGEKKOs. Mit einem Doppelklick auf den entsprechenden myGEKKO wird die Verbindung aufgebaut.

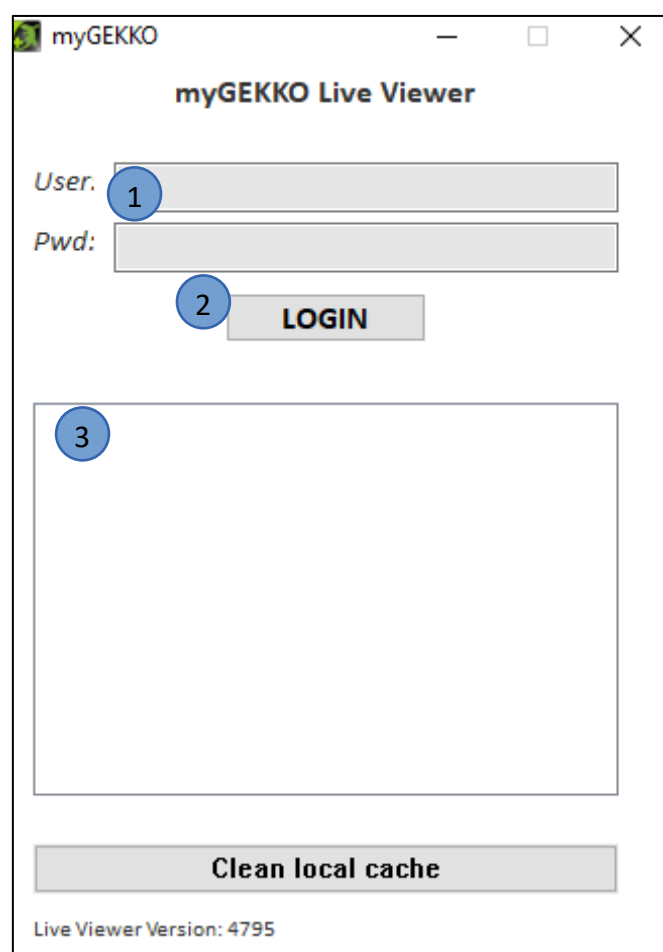

Sie können sich nur mit den myGEKKOs verbinden, welche online sind und für welche Sie eine gültige Live Viewer Lizenz erworben haben.

Die Meldung "Service Expired" bedeutet, dass der Service abgelaufen ist.

**Hinweis:** Beim ersten Zugriff auf Ihren myGEKKO bzw. nach einem Softwareupdate kann der Verbindungsaufbau etwas länger dauern (bis zu 2 Minuten)

## <span id="page-4-0"></span>2. Benutzerdaten speichern

Damit Sie sich nicht jedes Mal erneut anmelden müssen gibt es die Möglichkeit ihre Benutzerdaten abzuspeichern.

Klicken Sie mit der rechten Maustaste auf die Live Viewer Verknüpfung auf Ihrem Desktop und gehen in die Einstellungen. Tippen Sie nun auf Verknüpfung.

#### **In dem Ziel Link steht momentan:**

"C:\Program Files (x86)\myGEKKO\LiveViewer\LiveViewer.exe"

Durch Hinzufügen der Benutzerdaten am Ende des Ziel Links werden diese gespeichert

#### **Ziel Link:**

"C:\Program Files (x86)\myGEKKO\LiveViewer\LiveViewer.exe" C\_USER:Benutzerkonto (Email) C\_PWD:Passwort C\_ID:myGEKKO ID TITLE:Name des myGEKKO

Benutzerkonto (E-Mail): max@mustermann.de Passwort: muster1234 myGEKKO ID: H969-9ULZ-8XYV-6YE3 TITLE: Wohnzimmer (optional, sinnvoll bei mehreren myGEKKO Live Viewer)

"C:\Program Files (x86)\myGEKKO\LiveViewer\LiveViewer.exe" C\_USER:max@mustermann.de C\_PWD:muster1234 C\_ID:H969-9ULZ-8XYV-6YE3 TITLE:Wohnzimmer

**Wichtig:** Vor C\_USER, C\_PWD, C-ID und TITLE muss ein Leerzeichen sein, sonst darf kein Leerzeichen vorkommen

## <span id="page-5-0"></span>3. Individuelle Anpassungen

Standardmäßig startet der myGEKKO Viewer mit einer Fenstergröße von 640 x 480 px, einer Standardschrift und der Möglichkeit die Fenstergröße zu verändern. Fügen Sie folgende Parameter zur Verknüpfung hinzu und sie können die Standardwerte abändern.

"C:\Program Files (x86)\myGEKKO\LiveViewer\LiveViewer.exe" C\_USER:Benutzerkonto (Email) C\_PWD:Passwort C\_ID:myGEKKO ID TITLE:Name des myGEKKO SCREEN:WxH,X,FONT

Benutzerkonto (E-Mail): max@mustermann.de Passwort: muster1234 myGEKKO ID: H969-9ULZ-8XYV-6YE3 TITLE: Wohnzimmer (optional, sinnvoll bei mehreren myGEKKO Live Viewer) SCREEN:1024x768,D,Arial

#### *Erklärung:*

- WxH = Werte für die Fenstergröße
- X = N Normal (Fenster hat fixe Größe und kann nicht geändert werden)
	- D Dynamic (Dynamische Änderung des Fensters möglich)
	- F Fullscreen (Vollbildanzeige)
- FONT = Angabe der gewünschten Schriftart, z.B. "Arial"

"C:\Program Files (x86)\myGEKKO\LiveViewer\LiveViewer.exe" C\_USER:<mark>max@mustermann.de</mark> C\_PWD:muster1234 C\_ID:H969-9ULZ-8XYV-6YE3 TITLE:Wohnzimmer SCREEN:1024x768,D,Arial

Wichtig: Vor C\_USER, C\_PWD, C-ID, TITLE und SCREEN muss ein Leerzeichen sein, sonst darf kein Leerzeichen vorkommen

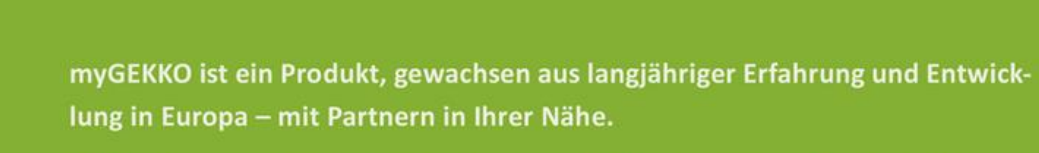

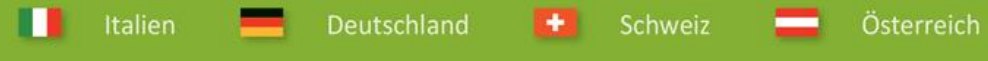

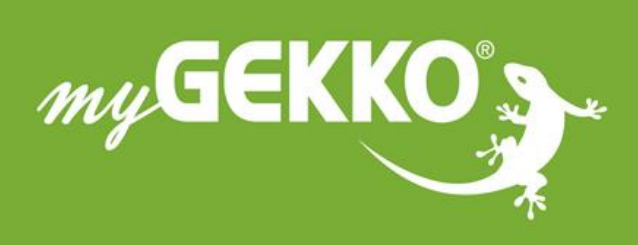

# www.my-gekko.com

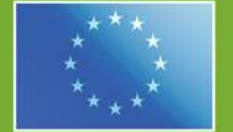

## A first class product of Europe!

The result of a close collaboration between Italy, Switzerland and Germany